# LEVITOI

### How to Install a Relay Card

**Product:** EZ-MAX Plus and Z-MAX Product Families **Article ID:** 100609-RLL/AM-01

### Date: October 6<sup>th</sup>, 2009

**Summary:** This article explains the proper method for installing relay cards within an EZ-MAX Plus, Z-MAX, and/or Z-MAX Plus relay panel.

### **Information:**

#### **Installation**

**Step 1:** Turn off main feed and all branch breakers feeding the relay panel.

**Step 2:** Open relay panel **(Figure 1)**.

**Step 3:** Install relay card by matching the black connector with the connector mounted on the relay bus card **(Figure 2)**.

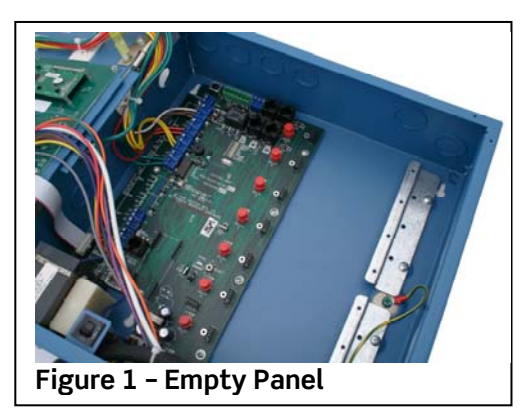

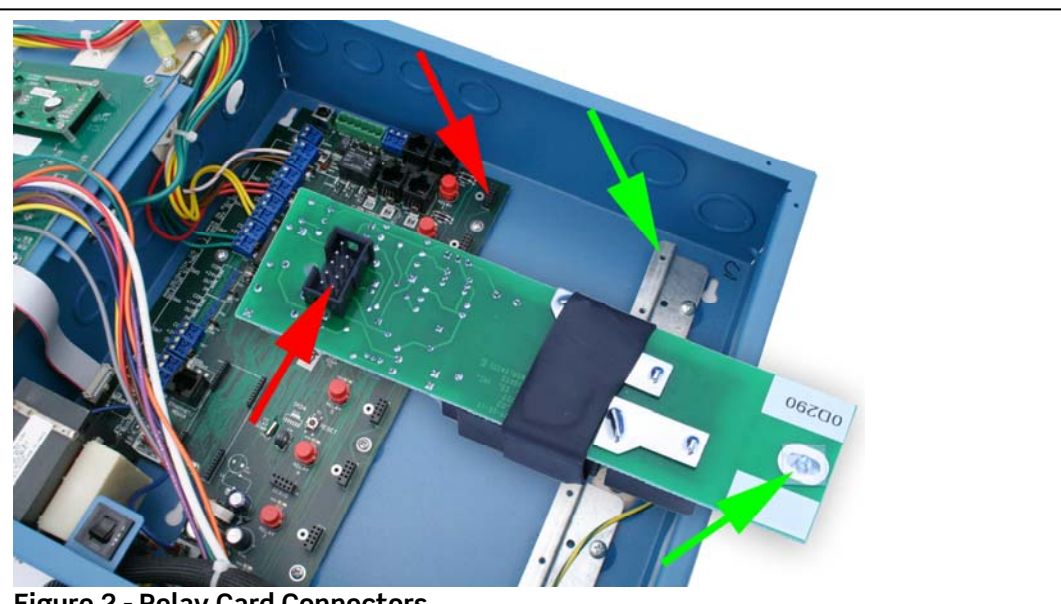

 $\overline{a}$ 

**Figure 2 - Relay Card Connectors** 

**Step 4:** Press firmly to ensure relay is seated properly on the connector.

## LEVITO

**Step 5:** Tighten screw **(Figure 3)**. Repeat Steps 1 through 5 for each additional relay card.

**Step 6:** Connect each line and load wire. **(Figure 4)**.

**Step 7:** Tighten line and load terminal **(Figure 4)** to specification within installation manual.

- **EZ-MAX Plus link**
- Z-MAX and Z-MAX Plus 8 link
- Z-MAX and Z-MAX Plus 24 & 48 link

**Step 8:** Perform continuity test on wires to ensure no shorts exists.

**Step 9:** Turn on all breakers feeding the relay panel.

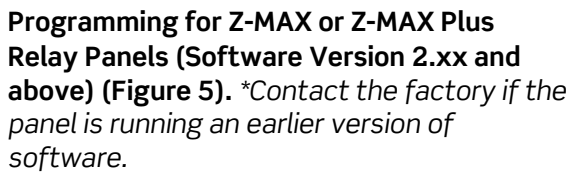

**Step 1:** Press **MENU** button.

**Step 2:** Press **up or down arrows** to locate CONFIGURATION, and then press **SELECT.** 

**Step 3:** Press **up or down arrows** to locate SYSTEM SETUP, and then press **SELECT**.

**Step 4:** If SYSTEM SETUP is not shown, press **up or down arrows** to locate MODE: SIMPLE. Change to ADVANCED by pressing **SELECT,**  and then press **up or down arrows** to locate ADVANCED and then press **SELECT** to save option.

**Step 5:** Press **up or down arrows** to locate SYSTEM SETUP, and then press **SELECT**.

**Step 6:** Press **up or down arrows** to locate RELAYS, and then press **SELECT**.

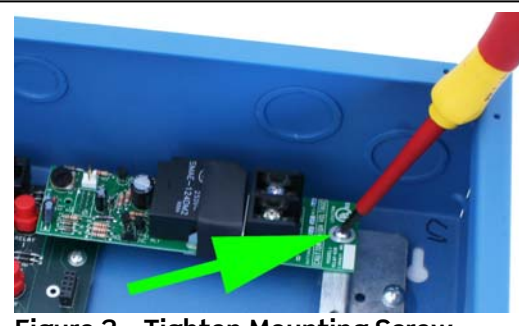

**Figure 3 – Tighten Mounting Screw** 

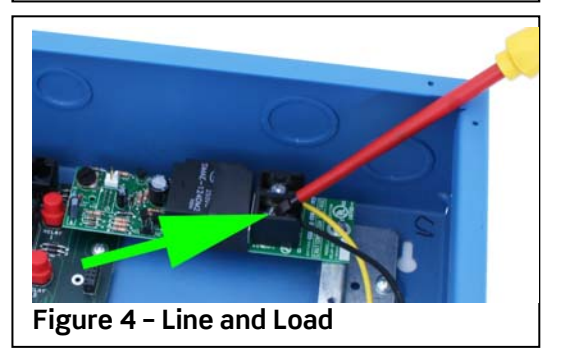

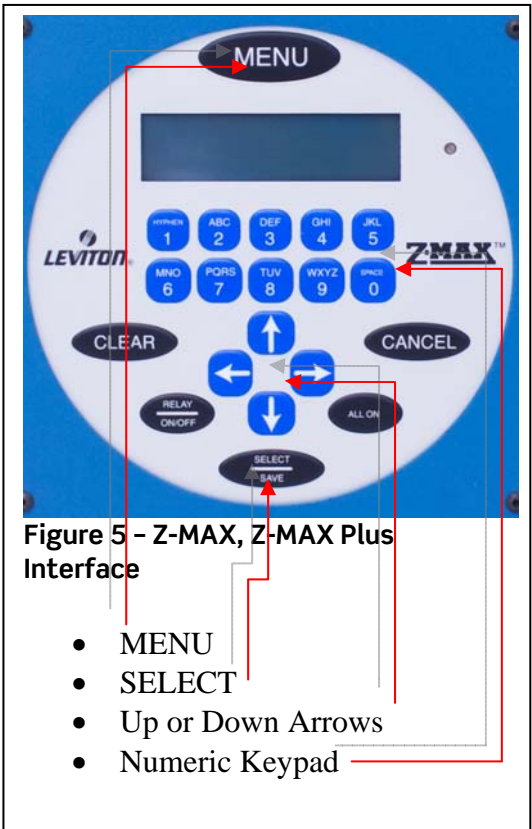

## I EVIT

**Step 7:** Enter associated relay number with **numeric keypad** or by pressing **left or right arrows**.

**Step 8:** Once relay number is found, press **SELECT.** \* This will cause the relay type selection to flash.

- xxxxxxxx = LATCHING (RELAY-030 or -LAT)
- OldstdNO (RELAY-STD)
- None (No relay installed)
- ST2 NO (RELAY-ST2) or (-2PL)
- STD NC (RELAY-1NC) or (-2NC)
- CUSTOM (Future Use)
- PULSE (Not Used)
- NC SEN S (RELAY-ST2) \*
- NC SEN L (RELAY-ST2) \*
- ST SEN S (RELAY-ST2) \*
- ST SEN L (RELAY-ST2) \*

\* = Used for Sentry Switches; A.K.A. Sweep Switches.

**Step 9:** Use **up and down arrows** to locate the correct relay type, and then press **SELECT** to save.

**Step 10:** When complete, press **MENU** key to exit.

**Programming for EZ-MAX Plus Relay Panels (All Versions) (Figure 6).** 

**Step 1:** Press **MENU** button.

**Step 2:** Press **up or down arrows** to locate SYSTEM, and then press **SELECT**.

**Step 3:** Press **up or down arrows** to locate CONFIGURE RELAY, and then press **SELECT**.

**Step 4:** Enter associated relay number with **numeric keypad** or by pressing **up or down arrows**.

**Step 5:** Once relay number is found, press **SELECT**.

**Step 6:** Press **up or down arrows** to locate relay type. - xxxxxx = LATCH (DEFAULT) (RELAY-030, or -LAT)

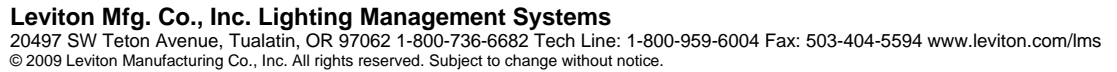

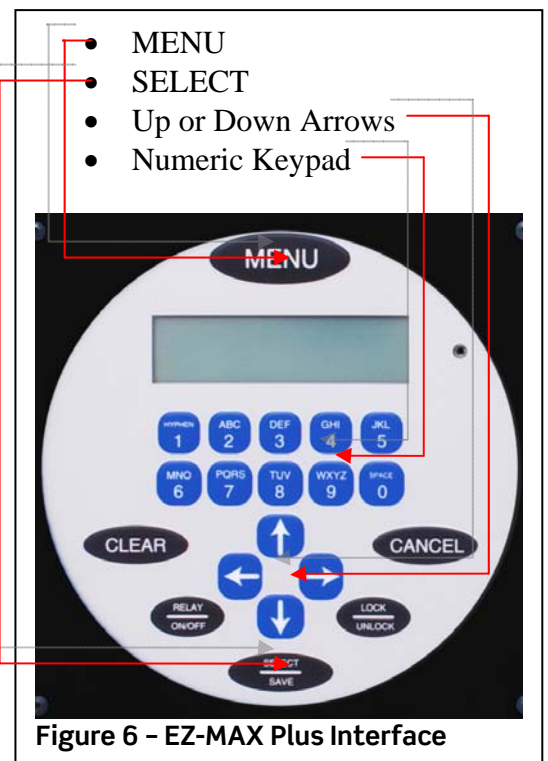

# LEVIT

- NORMALLY CLOSED (RELAY-2NC or -1NC) - NORMALLY OPEN (RELAY-2PL, -347, or -ST2)

**Step 7:** Press **SELECT** to save and to continue to the Blink Warn and Emergency State settings.

**Step 8:** If required, turn Blink Warn on or off by pressing **up and down arrows** and then press **SELECT** to save.

**Step 9:** If required, change relay Emergency State to on, off or No Change by pressing **up and down arrows**, and then press **SELECT** to save.

**Step 10:** When complete, press **MENU** key to exit.

#### **Related Article:**

How to Un-install a Relay Card

**Contact:** If you have any questions or concerns, please call LMS technical support at (800) 959- 6004.